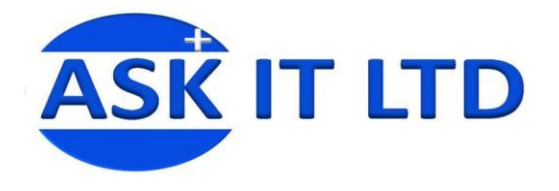

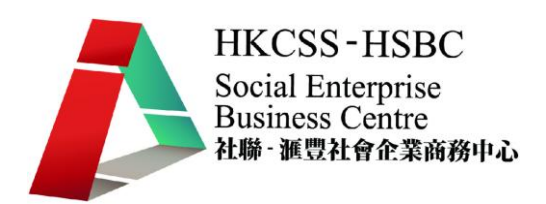

# 利用網上軟件作行政 及辦公室工作

J01A2

課堂二

6/10/2009 (星期二) 3:00PM-6:00PM

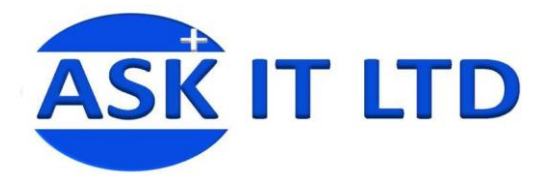

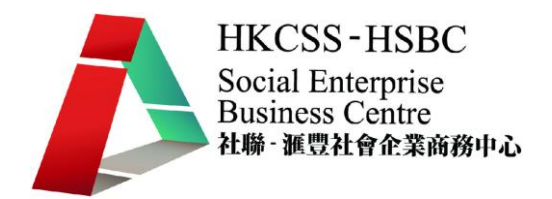

## 課程簡介

經過上星期對 Google Apps 的基本介紹後,這堂課將會詳細講解 Google Apps 內 一個十分有用的設施,Google 文件(Docs)的用途及使用方法。然後,我會講 解如何使用 Google Docs 去建立問卷 (Survey)。

# **1 <**登入 **Google** 應用服務首頁**>**

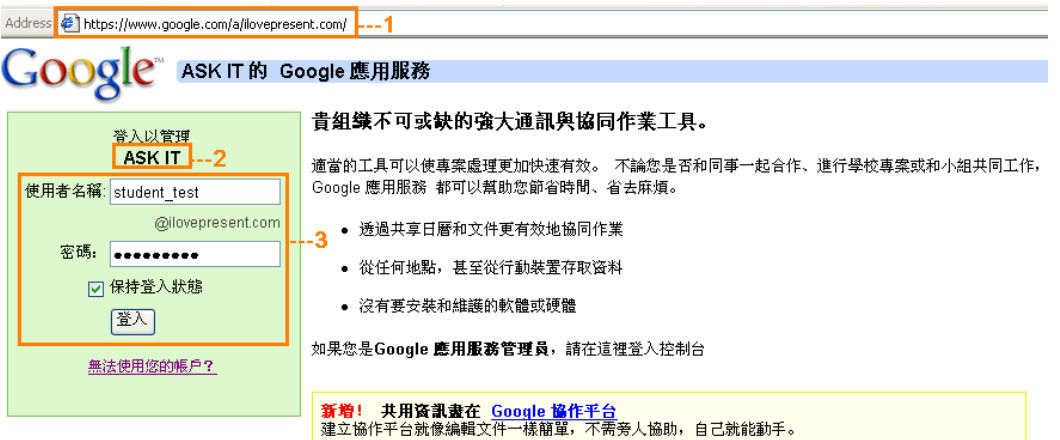

圖片 1

- 1. 輸入 http://www.google.com/a/*yourcompanydomain.com/ 1*
- 2. 顯示在申請 Google Apps 時所填寫的機構名稱
- 3. 輸入您的使用者名稱及密碼,然後點擊「登入」

(或者輸入 http://docs.ilovepresent.com/, 登入並直接連接到 Google 文件 首頁)

## **1.1 <**登入後的畫面**>**

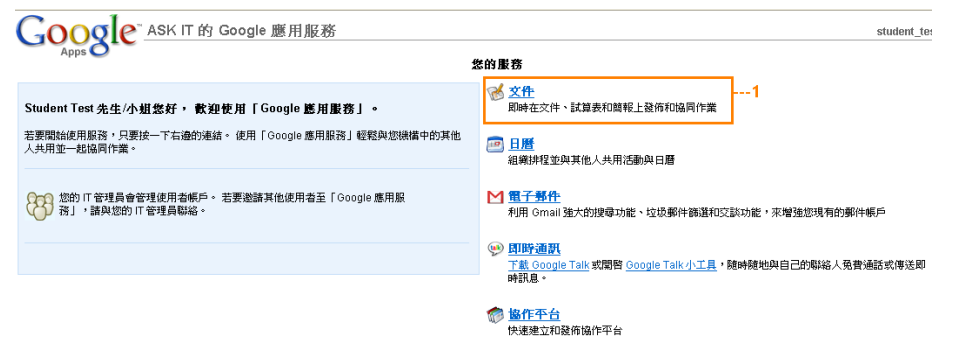

圖片 2

1 點擊文件進入 Google Docs 的介面

<sup>-</sup> $1$ 在課堂上,我們是使用 ilovepresent.com 作我們的網域名稱 (yourcompanydomain.com)

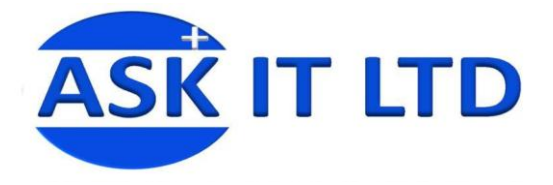

**2 <Google Docs<sup>2</sup>**的版面簡介**>**

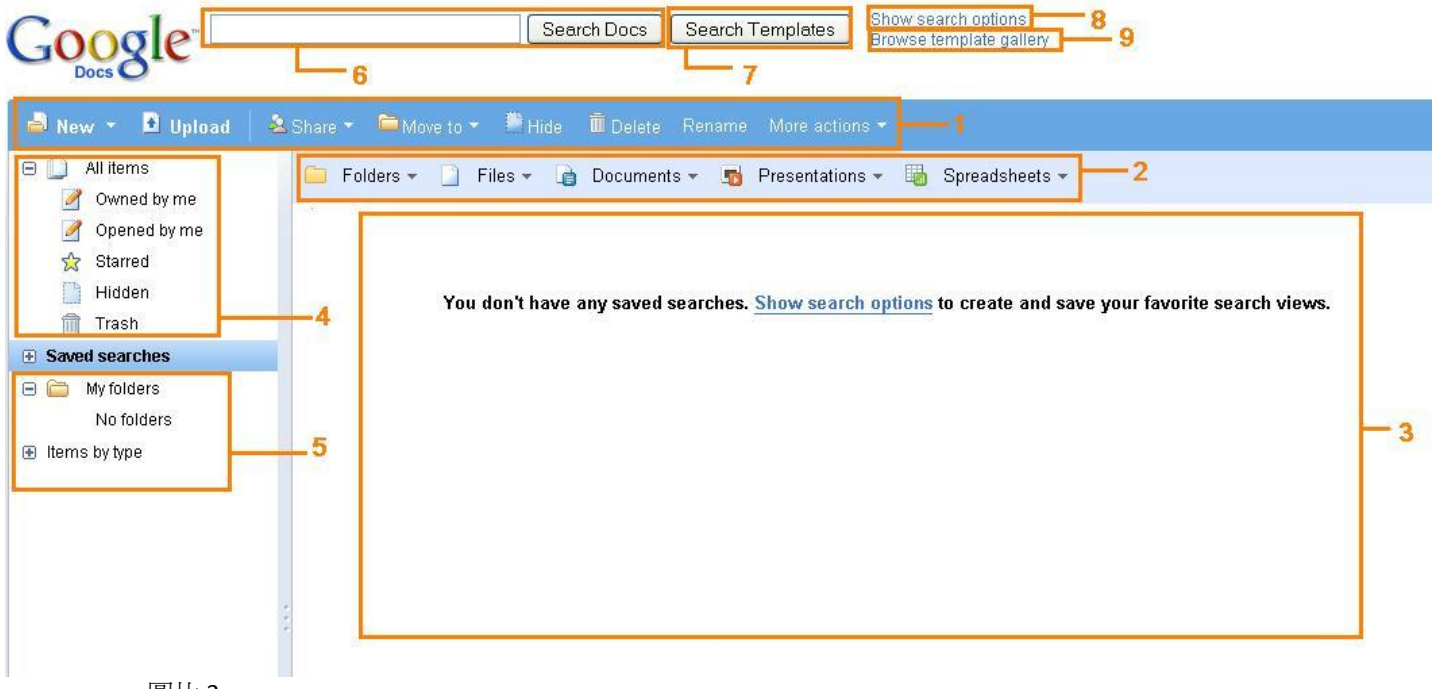

- 圖片 3
	- 1. 工具列:讓您新增、上載、共用、移動文件,以及刪除、隱藏、重新命 名檔案。有四種不同的文件類型都與 Microsoft Office 的很相似: **Documents** 代表文件, 類似 MS WORD **Spreadsheets** 是試算表功能,類似 MS EXCEL Presentations 是簡報表功能, 類似 MS POWERPOINT Forms 是網上表格功能,可當習作及網上問卷調查
	- 2. 檢視全部檔案:可選擇檢視指定類型的檔案
	- 3. 顯示儲存於 Google Docs 的文件簡介,名稱與建立時間將會顯示於此<sup>3</sup>
	- 4. 側欄:快捷連接及顯示標籤了的檔案
	- 5. 側欄:搜尋及顯示文件
	- 6. 搜尋列:鍵入需要尋找的項目名稱,然後按「**Search Docs**」
	- 7. 供您選擇及套用已設的公共樣板如履歷表,預算表等
	- 8. 搜尋選項:更多搜尋資料的選項,讓您更方便快捷地尋找檔案
	- 9. 瀏覽樣板庫:瀏覽樣板庫內已設的公共樣板

現在開始教導如何使用 Google Docs 內的四種文件類型, 首先介紹的是 *Google Documents* (文件),然後便是 *Spreadsheets* (詴算表功能)和 *Presentations* (簡報表功能)。最後便是 *Forms*(網上表格功能)。

<sup>-</sup> $2$ 我們會使用英文版的 Google 文件

 $^3$ 現在因爲沒有儲存任何文件,所以在此頁面是不會顯示任何東西。

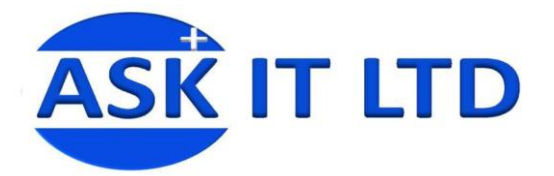

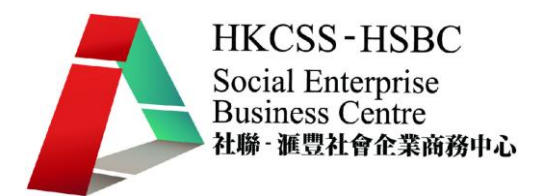

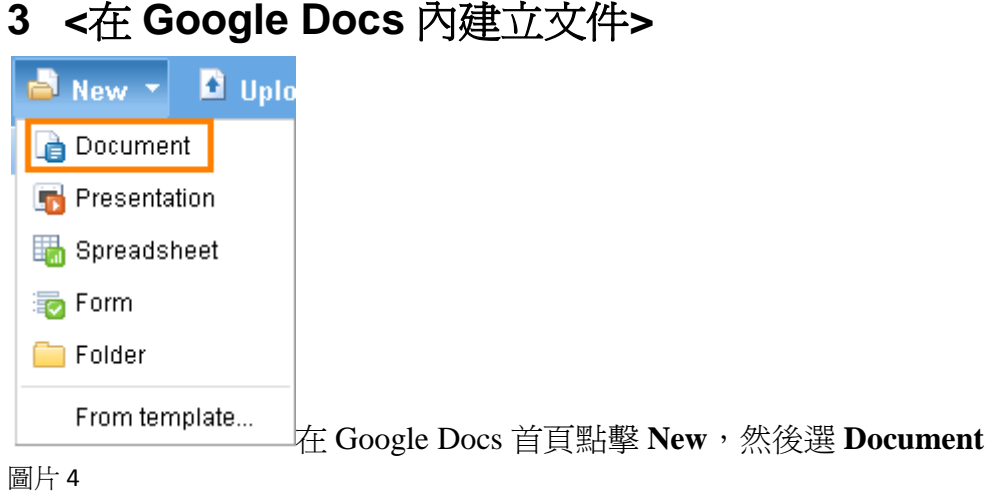

## **3.1 <Google Document** 的版面簡介**>**

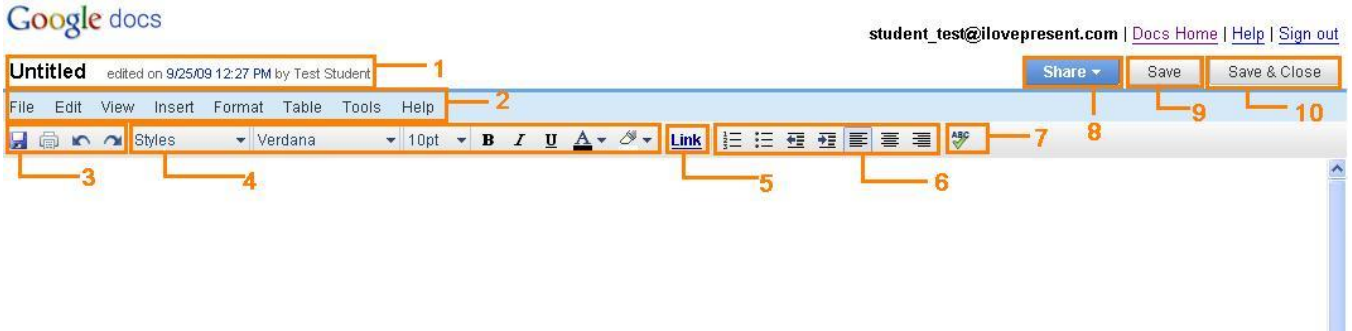

- 1. 檔案名稱(Untitled)、建立的時間及日期、建立人(Test Student)
- 2. 工具列:普遍功能與 MS Word 的相同,供編輯檔案,插入圖案、連結, 更改文章格式等。儲存/開啟檔案亦可在此進行。
- 3. 儲存,列印,復原鍵及重復鍵。
- 4. 文字工具列:更改文字的款式(例如:標題),字體,大小,形狀,色彩 及文字背景的顏色。
- 5. 建立或消除連結。
- 6. 段落:插入項目符號或編號,縮/增排及文字內容的位置(靠左、置中、 靠右)。
- 7. 檢查拼寫
- 8. 選擇共用的方式(例如:電子郵件、建立連結)
- 9. 儲存檔案
- 10. 儲存並關閉檔案

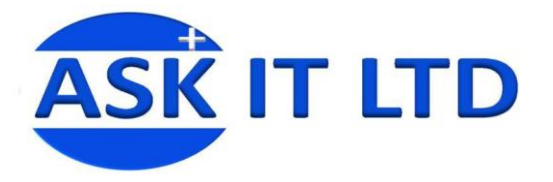

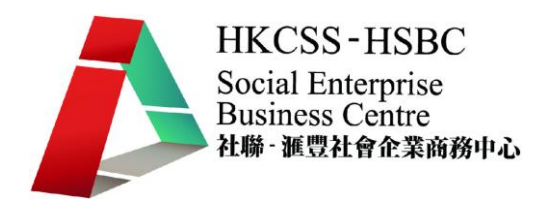

## **3.2 <**更改 **Google Docs** 文件的名稱**>**

# **Google** docs

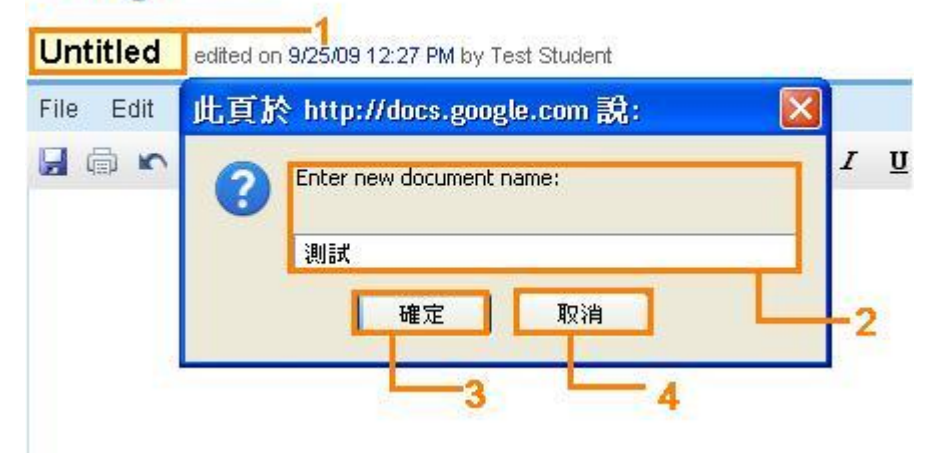

圖片 6

- 1. 點擊文件的現有名稱(Untitled)後,便會彈出一個新視窗
- 2. 輸入新的文件名稱
- 3. 點擊「確定」後便會回到 Google 文件的版面,而新名稱亦立即顯示在文 件上
- 4. 點擊「取消」,變更便不會被儲存並自動回到文件版面上

## **3.3 <**更改名稱後的版面**>**

## Google docs

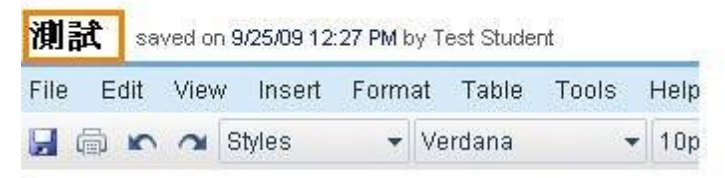

圖片 7

名稱變更已被儲存 點擊空白位置便能在這開始輸入內容

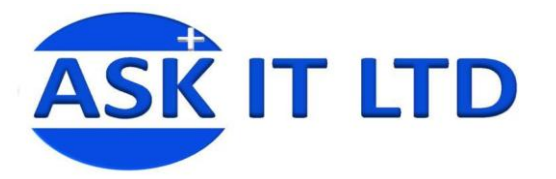

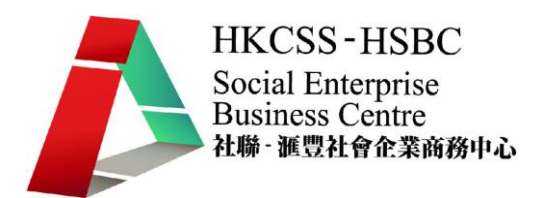

# **3.4 <Documents** 內的檔案工具列(**File**)**> Google** docs

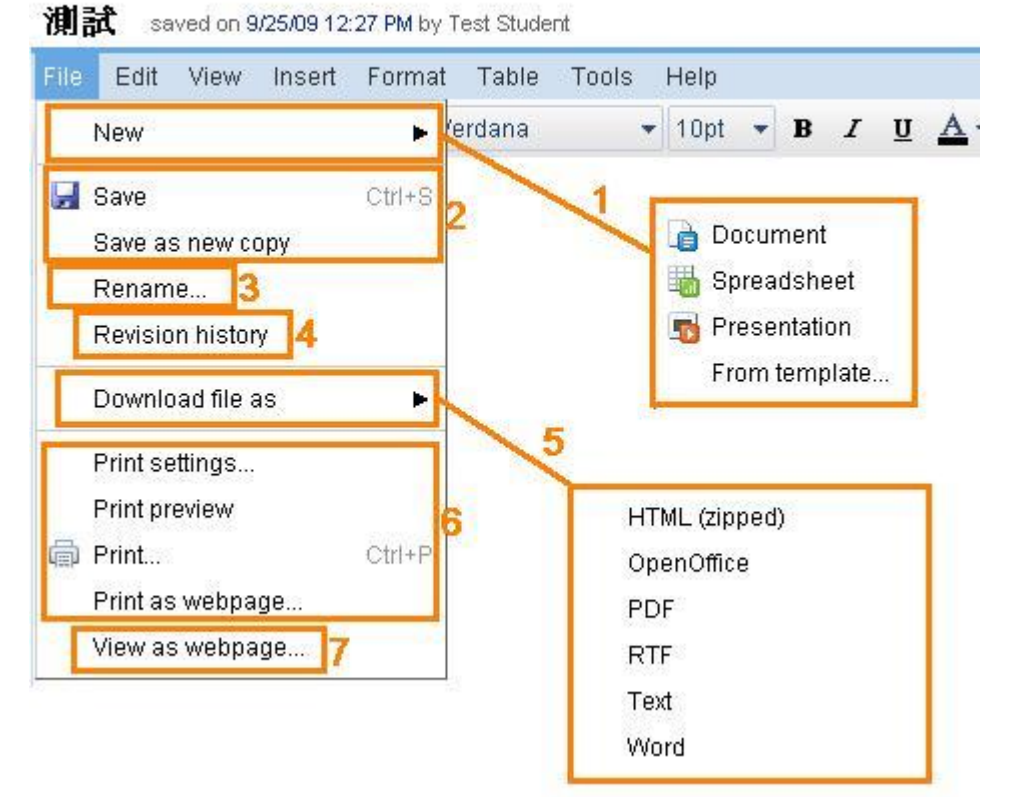

#### 圖片 8

- 1. 新增並選擇新文件的類型(**New**)
- 2. 將目前的文件儲存起來(**Save**)<sup>4</sup>或儲存一份新的文件檔案(**Save as new copy**)
- 3. 重新命名檔案(**Rename**)
- 4. 讓您查看以往修訂文件的資料及時間(**Revision History**)
- 5. 下載檔案:選擇下載檔案的類型,並儲存到自己的電腦內(**Download file as**)
- 6. 列印選項:供調整列印設定(**Print settings**)、預覽(**Print Preview**)、列 印(**Print**)及列印模式(**Print as webpage**)
- 7. 以網頁形式檢閱文件(**View as webpage**)

-

<sup>4</sup> Ctrl+S 是儲存文件的捷徑鍵:所有淺灰色的指令都是該功能的捷徑鍵

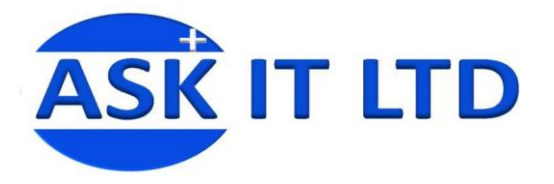

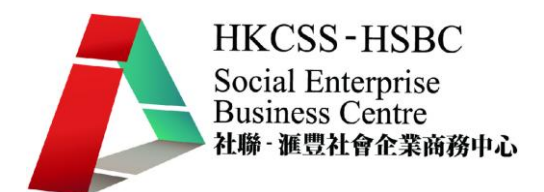

**3.5 <Documents** 內的編輯工具列(**Edit**)**>**

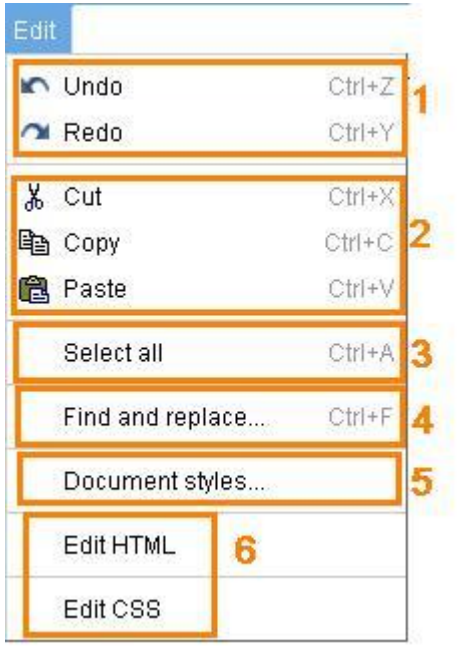

圖片 9

- 1. 復原(**Undo**)與重做(**Redo**)功能
- 2. 剪貼簿:剪下(**Cut**)、複製(**Copy**)、貼上(**Paste**)的功能
- 3. 全選文件的內容(**Select all**)
- 4. 尋找及取代檔案中的文字(**Find and replace**)
- 5. 檔案風格(**Document styles**):可變更檔案中的文字大小、字體、行距及全 文位置
- 6. 編輯 HTML (Edit HTML)及 CSS (Edit CSS)。

#### **3.6 <Documents** 內的檢視工具列(**View**)**>**

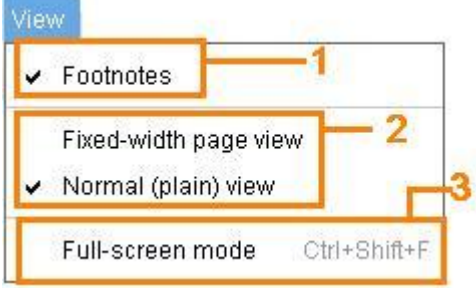

圖片 10

-

- 1. 選擇是否顯示註腳 (Footnotes)<sup>5</sup>
- 2. 選擇檢視文件版面的模式 : 固定寬度 (Fixed-width page view) 或普通頁面 檢視圖(**Normal(plain) view**)
- 3. 檢視檔案時選用全屏模式(**Full-screen mode**)

<sup>5 √</sup>代表您已選擇了這功能

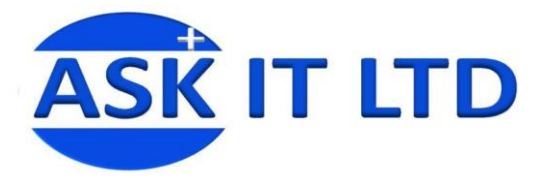

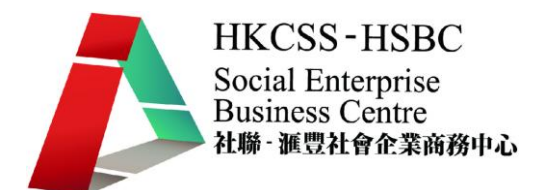

**3.7 <Documents** 內的插入工具列(**Insert**)**>**

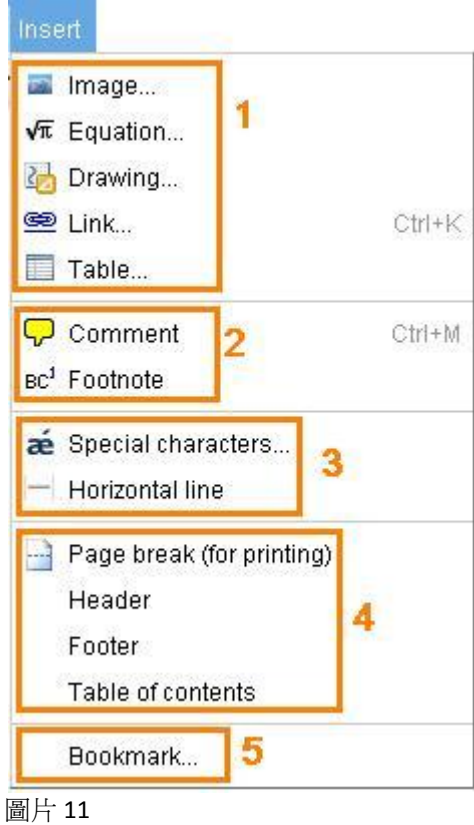

- 1. 挑選所需插入的物件類型,例如:圖片(**Image**)、公式(**Equation**)、繪圖 (**Drawing**)、連結(**Link**)及表格(**Table**)
- 2. 插入意見(Comment)和註腳(Footnote)
- 3. 插入特殊符號(**Special characters**)及水平線(**Horizontal line**)
- 4. 插入文件的分頁(即之後的內容顯示在新一頁)(**Page break (for printing)**)、 頁首(**Header**)、頁尾(**Footer**)及目錄(**Table of contents**)
- 5. 插入書籤(**Bookmark**):讓您於檔案內建立捷徑,連結到檔案中不同的地方。

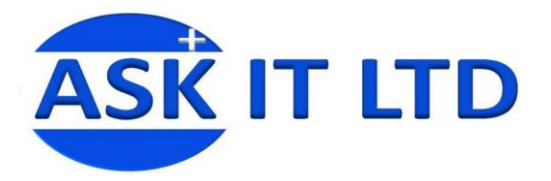

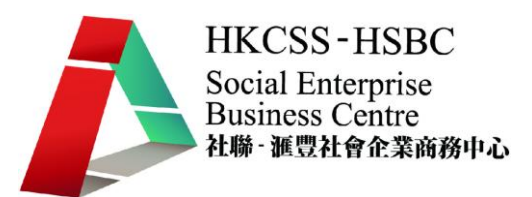

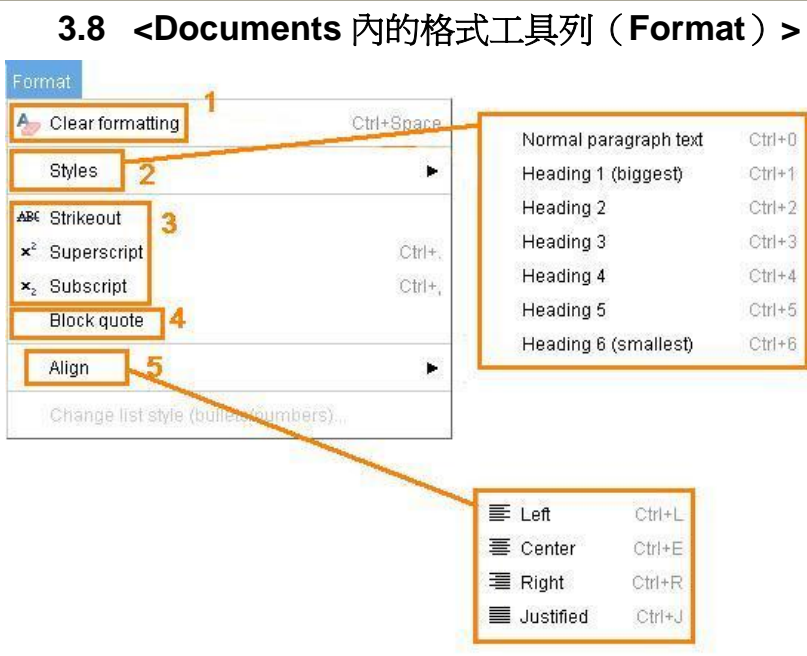

- 1. 清除檔案內的格式(**Clear formatting**)
- 2. 選擇不同樣式的文字:內文(Normal paragraph text)及不同類型的標題<sup>6</sup> (**Headings 1-6**)
- 3. 在文件裏所選的文字加上刪除線(Strikeout)、上標(Superscript)或下標 (**Subscript**)
- 4. 插入引述的方塊(**Block quote**)
- 5. 調整內文中文字的位置:靠左(**Left**)、置中(**Center**)、靠右(**Right**)及 句子頭尾對齊(**Justified**)

<sup>-</sup><sup>6</sup>目錄中的文字是根據不同標題顯示出來。如整篇文章都是用內文樣式的話,目錄便不會產生出 來

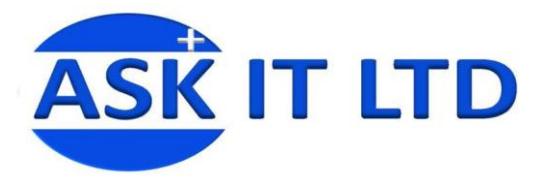

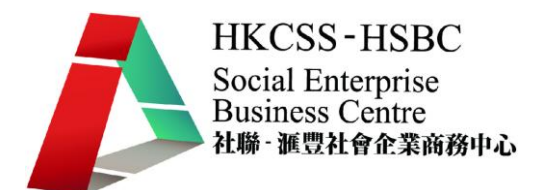

**3.9 < Documents** 內的表格工具列(**Table**)**>**

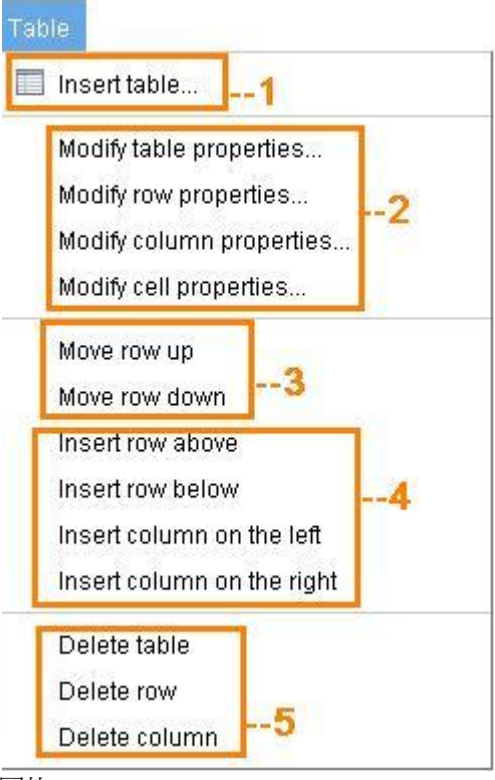

- 1. 插入表格 (**Insert table**)
- 2. 修改表格(**Modify table properties**)、 修改列(**Modify row properties**)、 修改欄或(**Modify column properties**)、 修改儲存格(**Modify cell properties**)的特徵,例如,大小,色彩及儲存格 內的文字位置。
- 3. 向上 (Move row up) 或向下 (Move row down) 移動列。
- 4. 插入新列 (**Insert row above/below**) (往上/下)或插入新欄(**Insert column on the left/right**) (向左/右)。
- 5. 刪除整個表格(**Delete table**)、列(**Delete row**)或欄(**Delete column**)

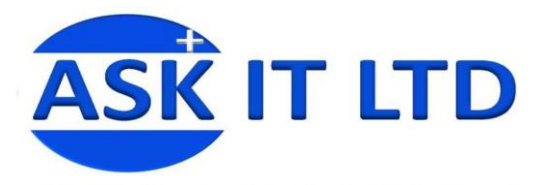

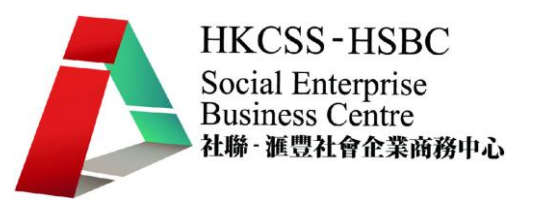

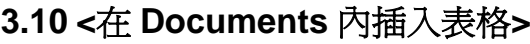

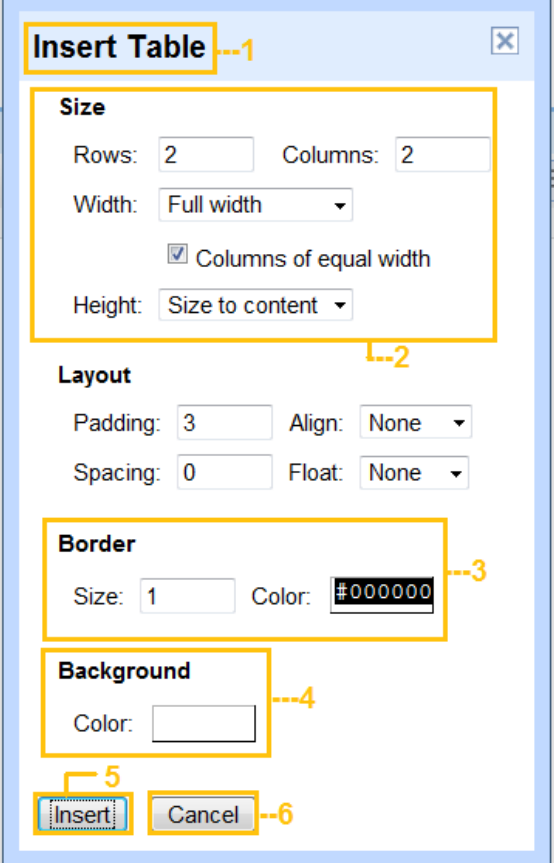

- 1. 點擊 **Table** --> **Insert Table** 便會彈出插入表格的新視窗
- 2. 輸入表格的列及欄數目,並調校列和欄的寬度及高度
- 3. 表格邊界設定(**Border**):變更框線的粗幼(**Size**)及色彩(**Colour**)
- 4. 選擇儲存格的背景色彩(**Background**)
- 5. 點擊「插入」(**Insert**)去確定在文件內建立表格
- 6. 點擊「取消」(**Cancel**)放棄建立表格

圖片 14

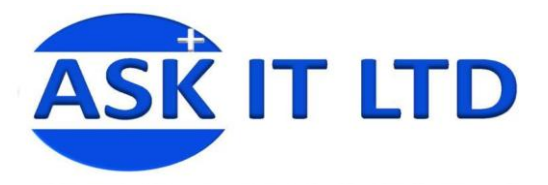

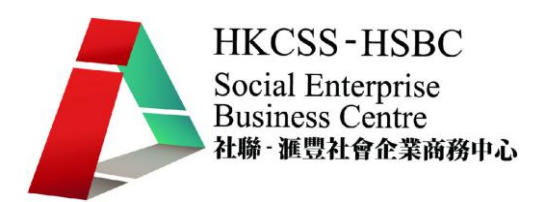

# **4 <**在 **Google Docs** 內建立簡報**>**

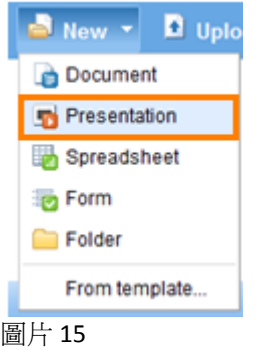

在 Google Docs 首頁點擊 **New**,然後選 **Presentation**

#### **4.1 <Google Presentation** 的版面簡介**>**

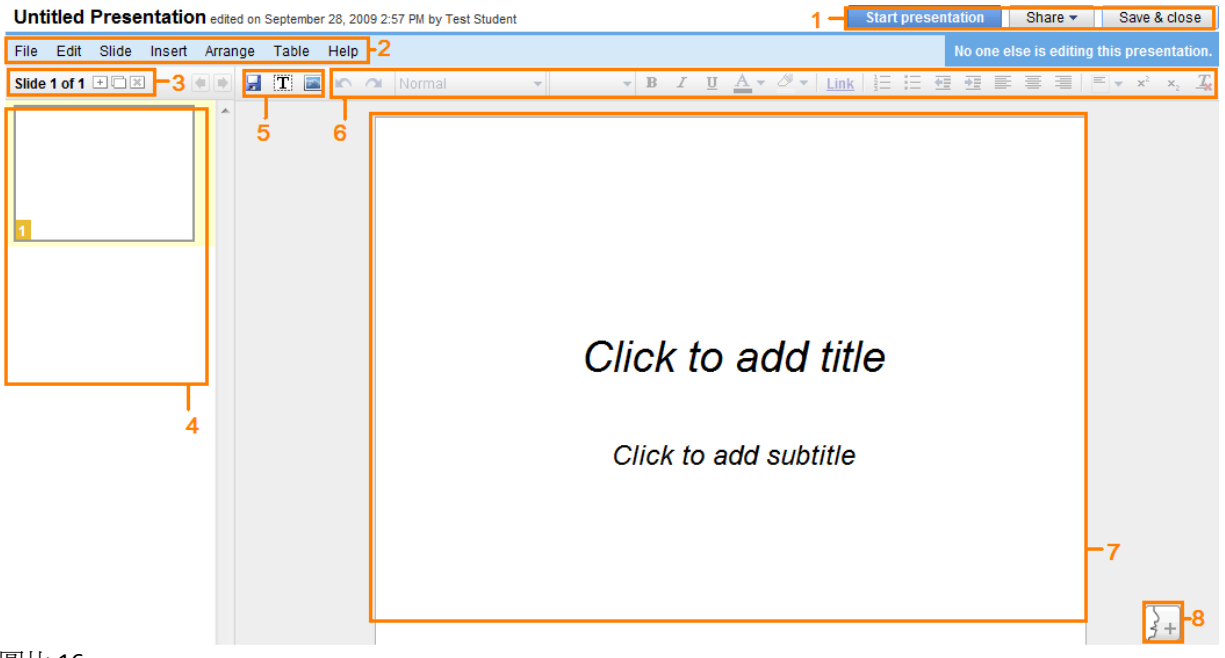

- 1. 播放、選擇共用的方式、儲存及關閉簡報
- 2. 工具列:提供調整檔案、編輯、插入、整理內容等功能
- 3. 顯示您正在選取的投影片,並可新增、複製及刪除投影片
- 4. 簡報上投影片的縮圖
- 5. 儲存檔案、插入文字方塊及圖片的快捷鍵
- 6. 調整簡報內文的工具列,與 Google Docs 文件內的工具列功能相同
- 7. 輸入及顯示簡報內容的地方
- 8. 瀏覽及建立講者的講義

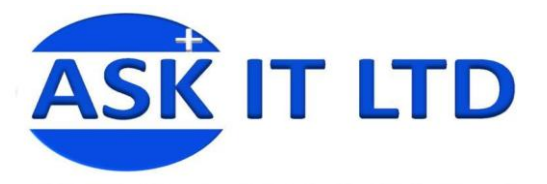

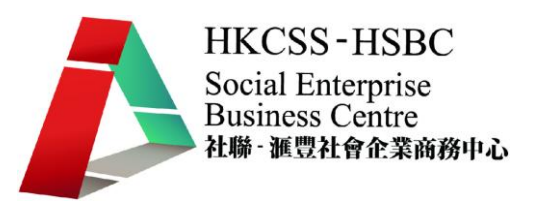

**4.2 <Presentations** 內檔案的工具列**>**

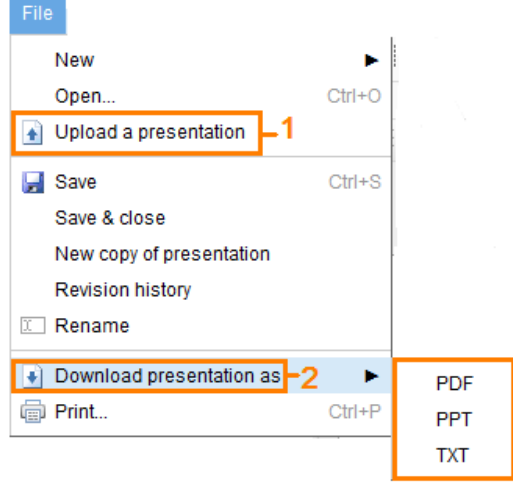

圖片 17

- 1. 上載簡報(**Upload a presentation**):從已建的檔案或 URL 上載到 Google Docs 內。
- 2. 下載簡報 (Download presentation as) 的檔案類型 (PDF, PPT, TXT)。

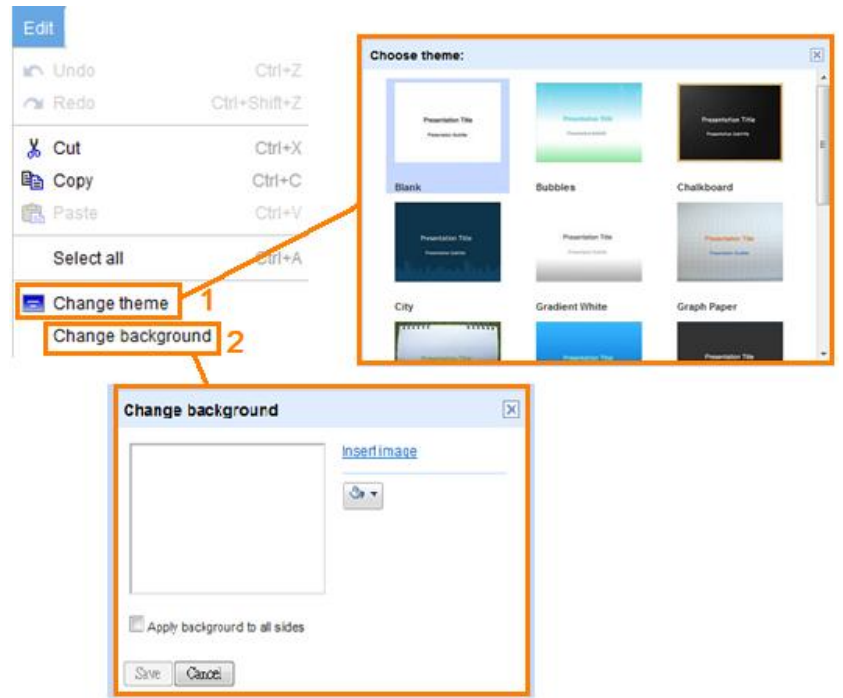

## **4.3 <Presentations** 內的編輯工具列**>**

- 1. 變更簡報主題(**Change theme**)
- 2. 變更簡報背景(**Change background**),可選擇插入圖片

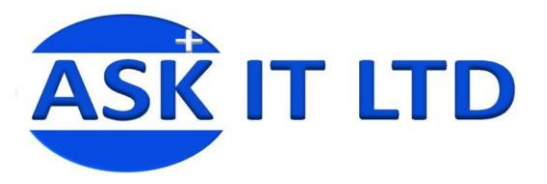

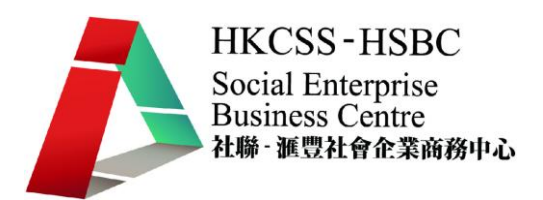

**4.4 <Presentations** 內的投影片工具列**>**

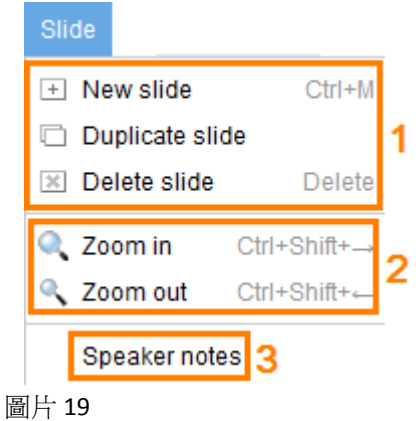

- 1. 新增(**New slide**)、複製(**Duplicate slide**)及刪除投影片(**Delete slide**)
- 2. 放大(**Zoom in**)/縮小(**Zoom out**)檢視投影片
- 3. 建立及瀏覽講義(**Speaker notes**)

#### **4.5 <Presentations** 內的插入工具列**>**

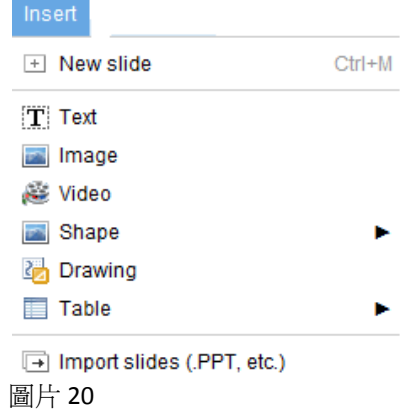

插入新投影片(**New slide**)、文字方塊(**Text**)、影片(**Video**)、圖案(**Drawing**)等

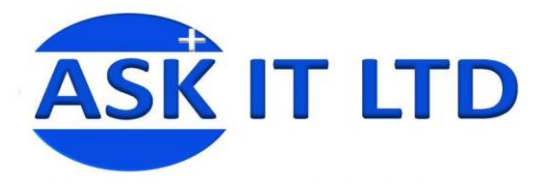

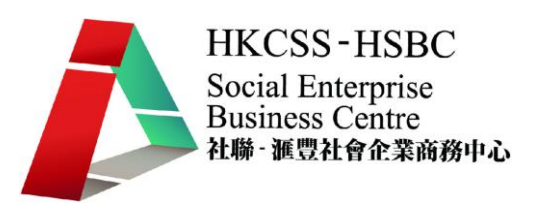

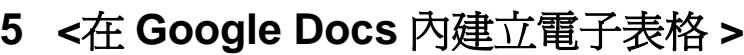

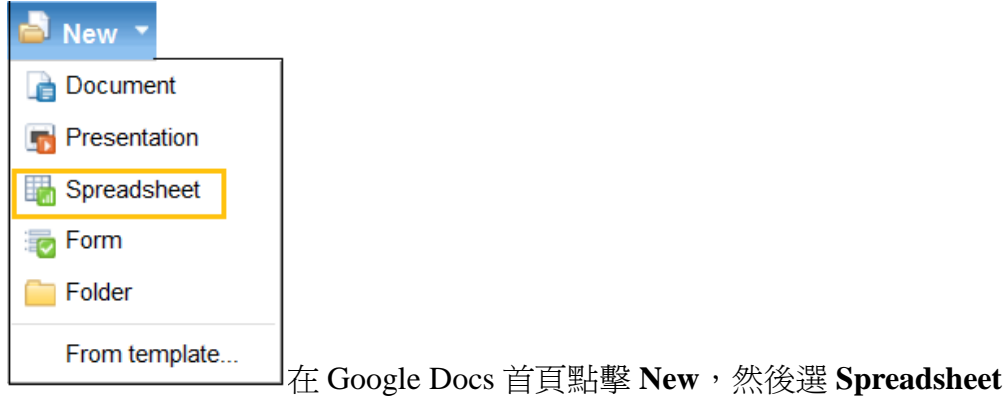

圖片 21

## **5.1 <**在 **Google Docs** 內建立電子表格 **>**

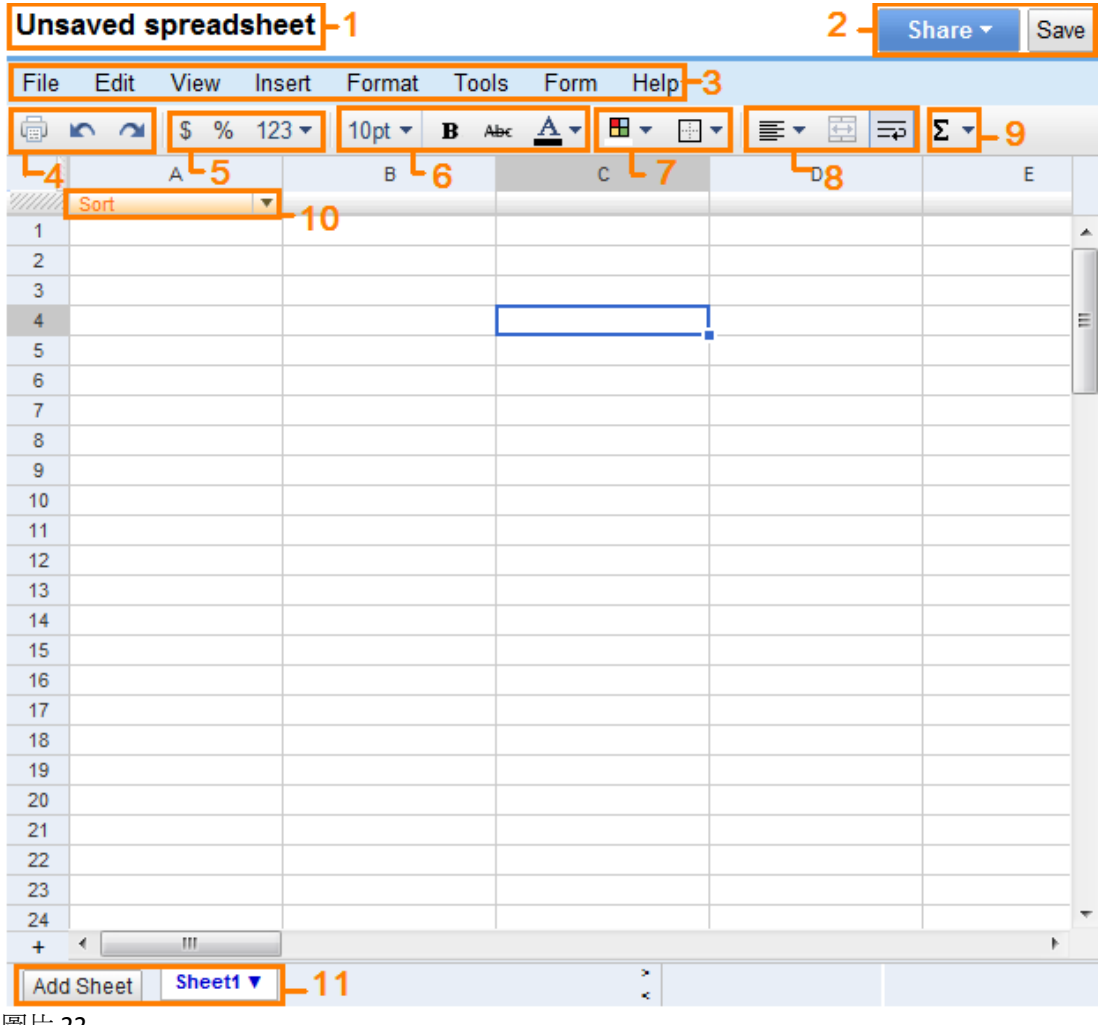

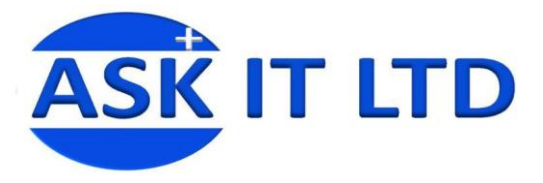

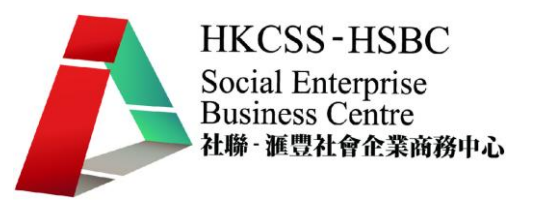

- 1. 檔案名稱:按一下便可更改其名字
- 2. 選擇共用檔案的方式及儲存檔案
- 3. 工具列:供編輯檔案,插入圖案、連結,更改格式。儲存/開啓檔案亦可在 此進行
- 4. 列印、復原鍵入及重復鍵入
- 5. 設定於儲存格內數值的顯示格式,例如,貨幣、百分率、小數位數等等
- 6. 調整文字的大小、形狀及色彩
- 7. 儲存格的顏色及框線
- 8. 調整儲存格內的文字對齊的方式
- 9. 公式:供您選擇用來計算電子表格內數值的公式(例如,總和、平均值)
- 10. 排序: 在每欄上均有此按鈕, 協助您排列一整欄的資料 (可選從 A→Z (Sort  $\mathbf{A}\rightarrow\mathbf{Z}$ ) 或 Z→A (Sort Z→A) 地排列文字資料<sup>7</sup>)
- 11. 新增一頁電子表格

#### **5.2 <Spreadsheets** 內的插入工具列**>**

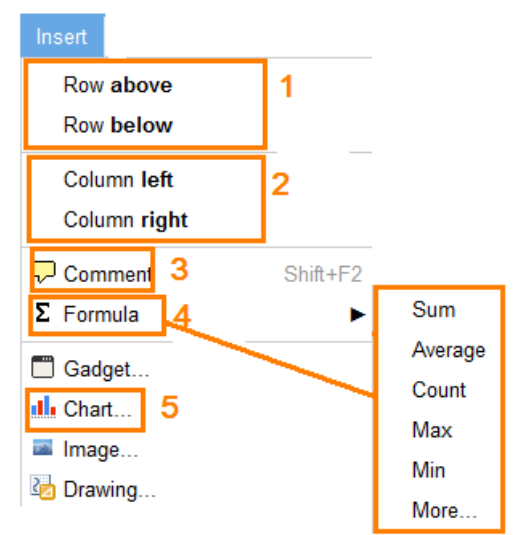

圖片 23

-

- 1. 插入列: 在您選取的列上面(Row above)或下面(Row below)插入新列
- 2. 插入欄:在您選取的欄左邊(Column left)或右邊(Column right)插入新欄
- 3. 在所選的儲存格內插入意見(**Comment**)
- 4. 插入公式(**Formula**):總和(**Sum**)、平均值(**Average**)、最大(**Max**)/小值 (**Min**)等。可按 **More** 去檢視其他公式
- 5. 插入圖表(**Chart**):利用電子表格上的資料建立不同形式的圖表

<sup>7</sup> 這也可應用於數字上。**Sort AZ** 指從小至大排列;**Sort ZA** 指從大至小排列。

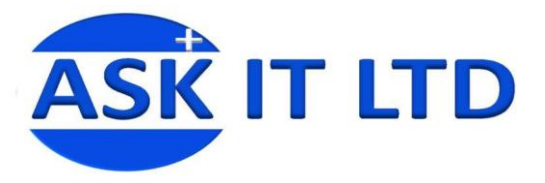

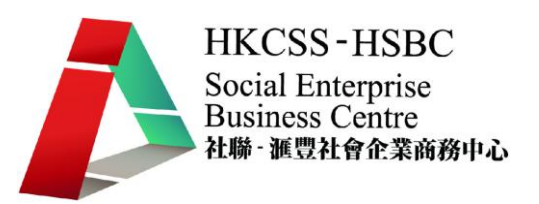

**5.3 <Spreadsheets** 內的工具列**>**

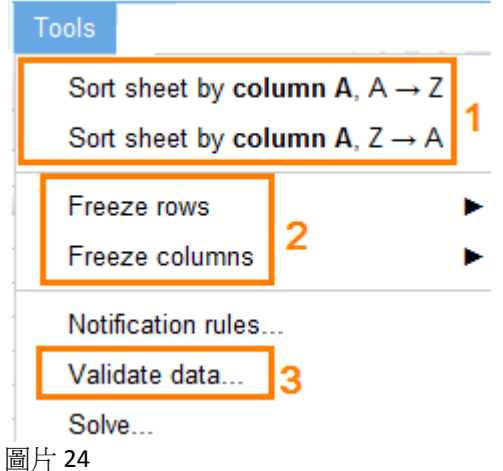

1. 排列表格內的文字資料 (**Sort sheet by column A, AZ/ ZA**)(從 AZ 或  $Z \rightarrow A$ )

- 2. 凍結整列(**Freeze rows**)或欄(**Freeze columns**)
- 3. 驗證數據(**Validate data**)

## **5.4 <**插入公式**>**

當您按插入公式時,公式便會自動出現在您選取的儲 存格內。例如,計算平均值,公式是=AVERAGE( )。 您只需在括號內,選取儲存格的資料,然後鍵入括號, 按 ENTER 鍵。程式便會自動計算答案。或者根據圖 片 22 去插入此公式(**Formula Average**)

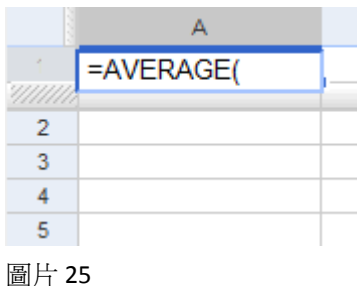

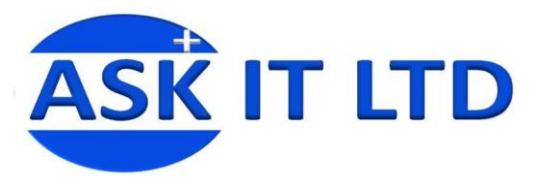

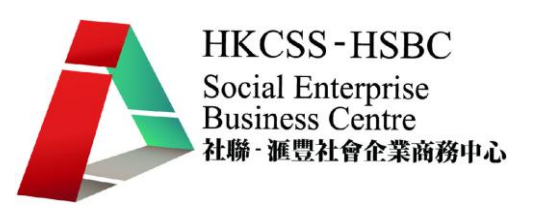

**5.5 <**插入圖表**>**

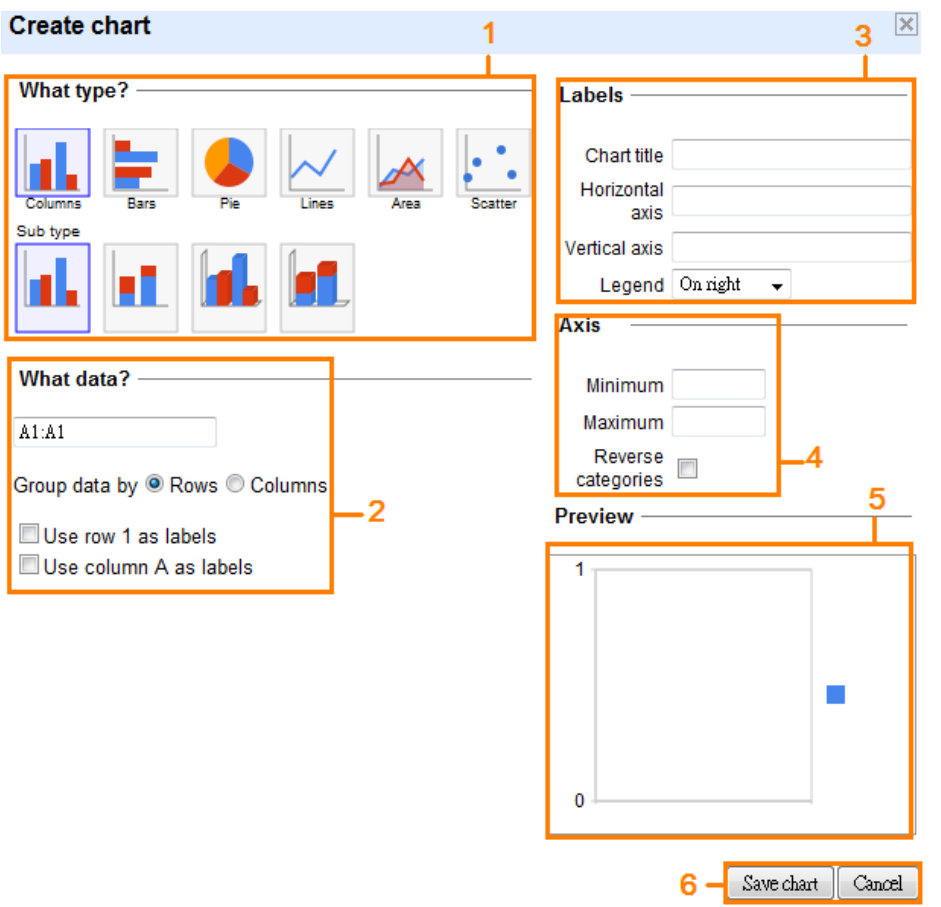

圖片 26

註:在建立圖表前,請先選取所需的儲存格資料

- 1. 選擇圖表類型(**What type?**):直線圖(**Columns**)**/**(**Bars**)、圓形圖(**Pie**)、折 線圖(**Line**)、散佈圖(**Scatter**)等
- 2. 供您選取需要套用在圖表內的數據資料(**What data?**)、怎樣組合數據 (**Group data by**)(以列或欄) 及選擇以列(**Use row 1 as labels**)或欄(**Use column A as labels**)作標題
- 3. 命名圖表標題(**Chart title**)、圖表的兩軸(**Horizontal axis/Vertical axis**)、圖例 的位置(**Legend**)
- 4. 兩軸上的最小(Minimum)及最大(Maximum)值
- 5. 預覽圖表的位置(**Preview**)
- 6. 儲存(**Save chart**)或取消圖表(**Cancel**)

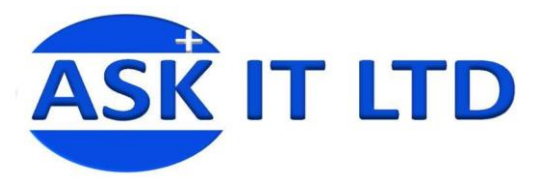

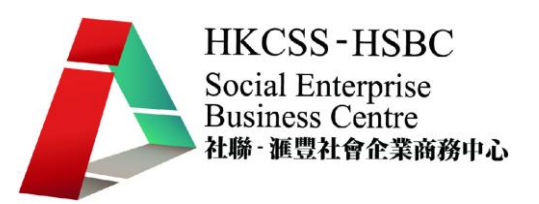

#### **5.6 <**驗證數據**>**

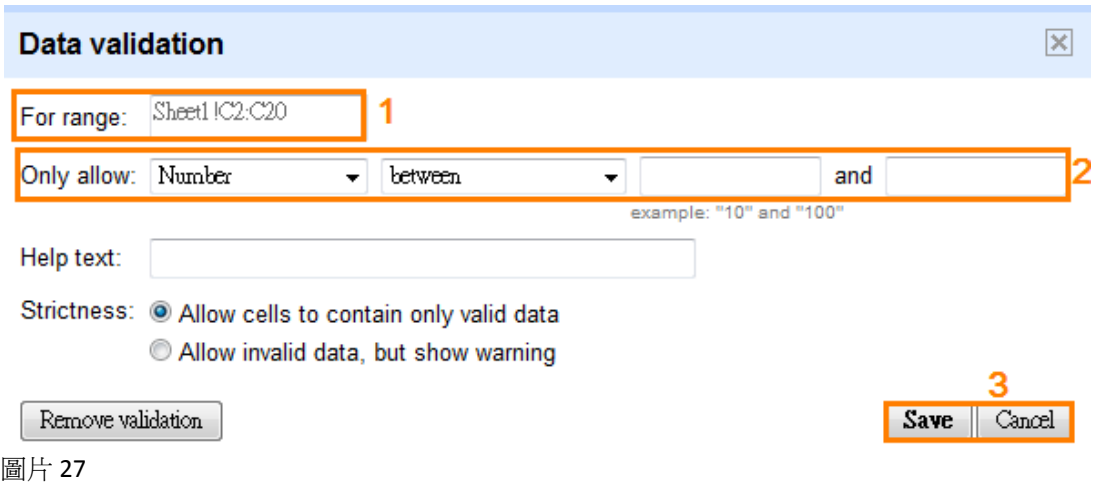

- 1. 顯示在圖表上所選的資料位置(**For range**)
- **2.** 輸入驗證數據的條件,可選擇用數字(**Number**)、文字(**Text**)或日期 (**Date**),然後再輸入所需範圍(**between**…**and**…)
- 3. 儲存(Save)或取消(Cancel)

如果儲存格內的資料不符合條件,當滑鼠經過該儲存格時,便會顯示以下的方 塊,以作提示。

> **Invalid cell contents** validation Enter a number between 20 and 40 圖片 28

它說明了您輸入的數字並不在 20與 40 之間,或要重新填寫。

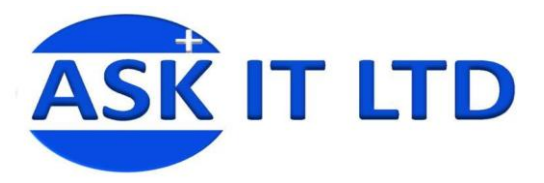

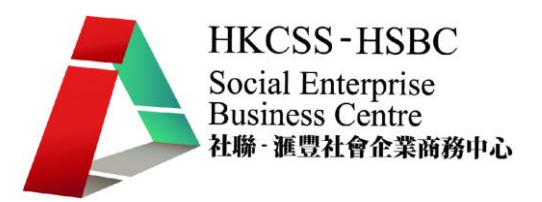

<如何利用 Google Docs 去建立問卷調查> 問卷調查是一樣十分有用的東西,它可以用來作意見調查,收集所有資料然後 作分析。Google Docs 便提供了一個簡單的問卷調杳功能,我們只需跟著簡單的 步驟便可以建立一個問卷,並儲存反應及顯示結果。

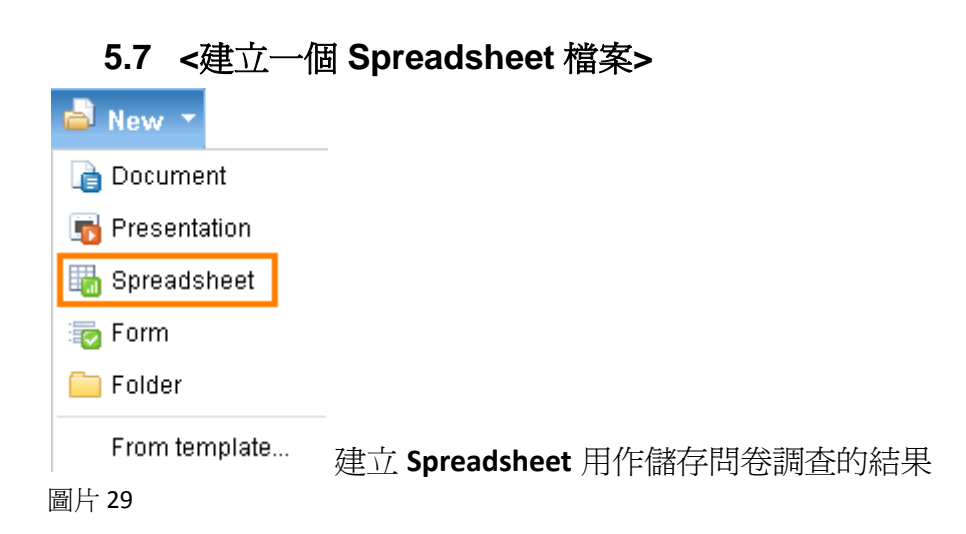

#### **5.8 <**載入頁面後分享問卷**>**

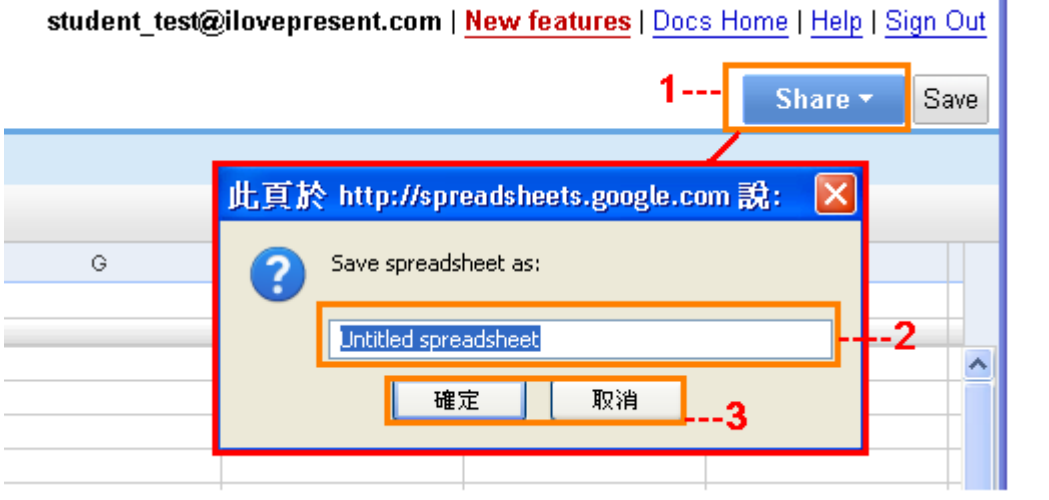

#### 圖片 30

分享問卷,便可以邀請其他人去填寫您所建立的問卷 調查。

3. 點擊「確定」儲存變更或「取消」放棄變更

- 1. 點擊「**Share**」,然後會彈出一個新視窗
- 2. 輸入問卷的名稱

圖片 31

Share \*

4. 完成變更後,之後的文件便會自動儲存(**Autosaved on**)

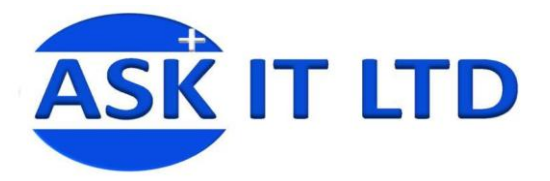

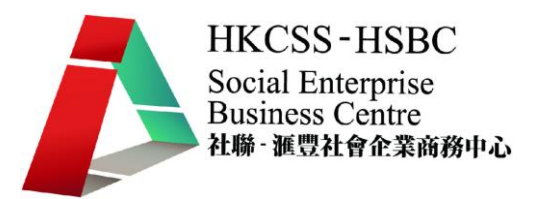

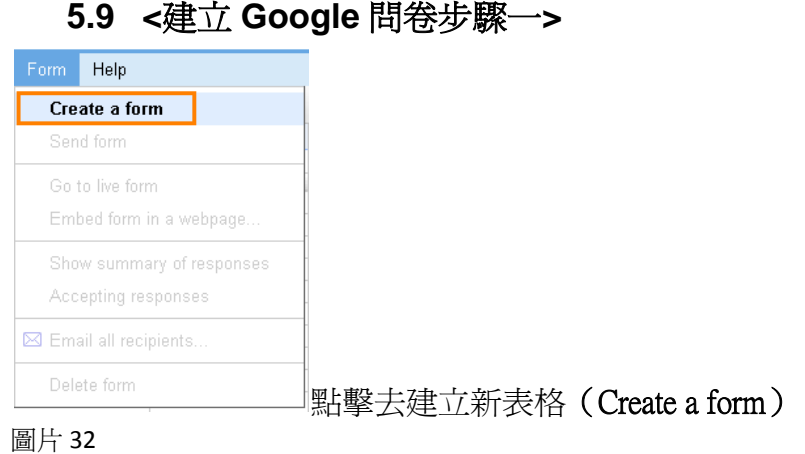

## **5.10 <**建立 **Google** 問卷步驟二**>**

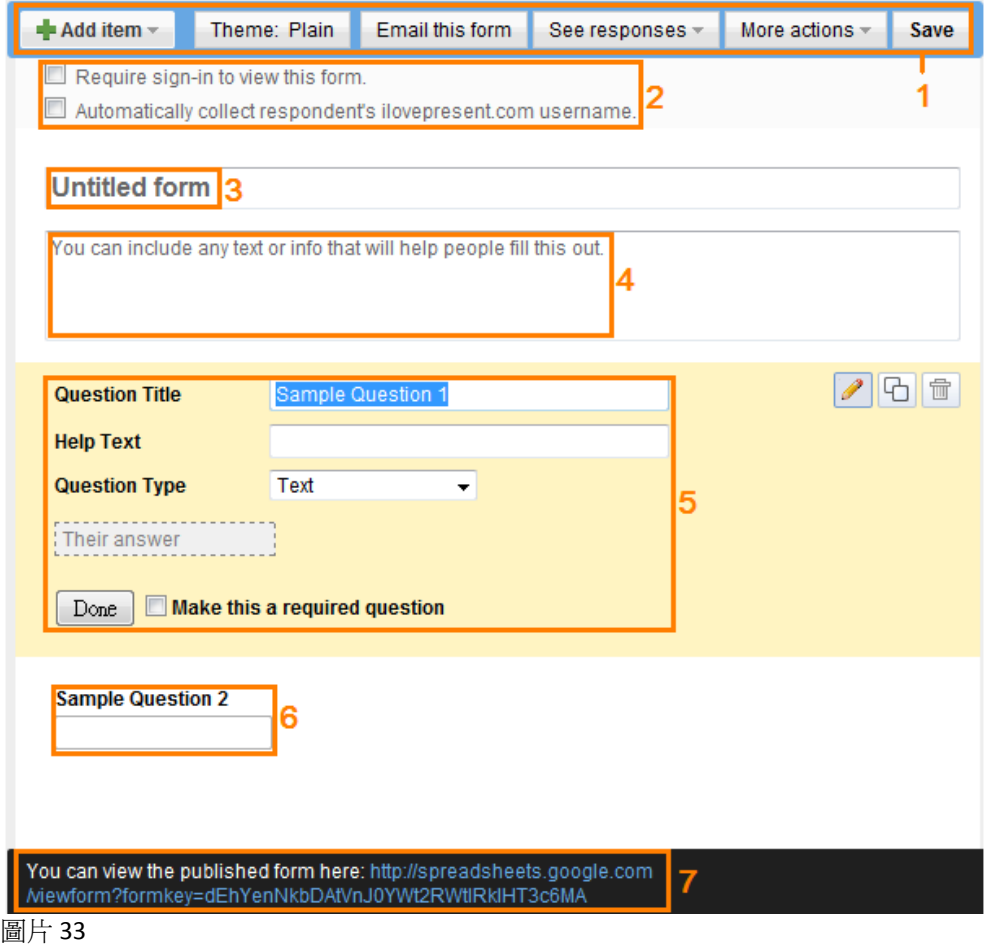

- 1. 表格的工具列:讓您增加問題項目(**Add item**)、變更表格的背景主題 (**Theme**)、以電郵寄出此表格(**Email this form**)、檢視回應(**See responses**)、檢視更多功能(**More actions**)及儲存問卷(**Save**)
- 2. 挑選是否希望用戶登入後,才能檢閱此調查表格(**Require sign-in to view**

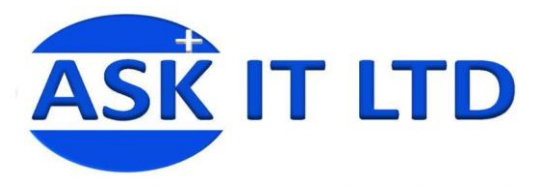

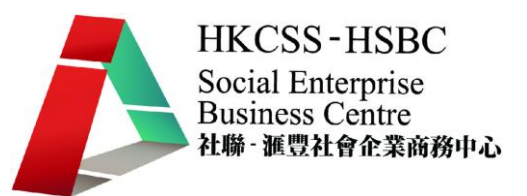

**this form<sup>8</sup>**),以及是否自動收集在公司網域<sup>9</sup>裏的受訪者名稱

- 3. 輸入/更改表格的名稱
- 4. 可輸入填寫調查表格的指示或表格的簡單資料介紹。
- 5. 建立問卷題目的地方,以及選擇是否設定此題目為必 須填寫題。最後點擊完成(**Done**)儲存更改 **Question Title** = 問題的內容 Help Text = 幫助用者答覆的提示<sup>10</sup> **Question Type** = 選擇受訪者回答項目的方式 (在圖片 32 會顯示不同回答項目的方式,有選擇題 (**Multiple choice**),有文字答覆題(**Text/Paragraph Text)**等)

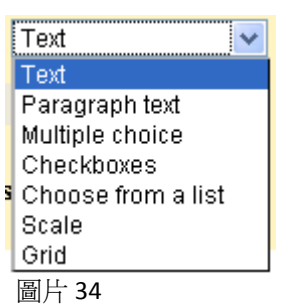

- 6. 建立第二個問題
- 7. 顯示了此問卷表格的網址

## **5.11 <**設定問題(例子)**>**

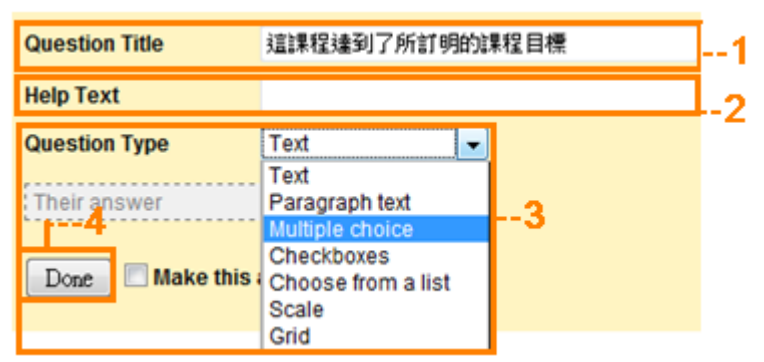

圖片 35

- 1. 輸入問卷題目選擇答覆的型式
- 2. (選擇性填寫)幫助用者答覆的提示
- 3. 選擇回答問題的方式

**Text** /**Paragraph Text**= 讓受訪者輸入自己的答案(圖片 **36**) **Multiple choice** = 提供多項選擇(圖片 **37**) **Checkboxes** = 提供剔選方塊,方便受訪者作答(圖片 **38**) Choose from a list = 輸入不同答案,讓受訪者可選擇最適合的答案(圖 片 **39**) **Scale** = 輸入比例尺上所需顯示的數值範圍,並標籤最大和最小數值的內 容(圖片 **40**) **Grid =** 組合相同問題,並於列和欄輸入所需資料供受訪者填寫(圖片 **41**)

<sup>-</sup> $^8$ 要留意,個人與 Google 應用服務團體版的介面會有分別

<sup>9</sup> 在這裏便是 ilovepresent 裏的用戶

 $^{10}$  Help Text: 會在完成後顯示淺灰色的文字

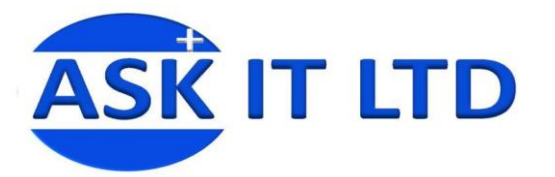

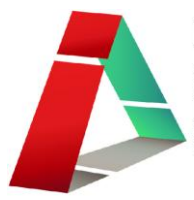

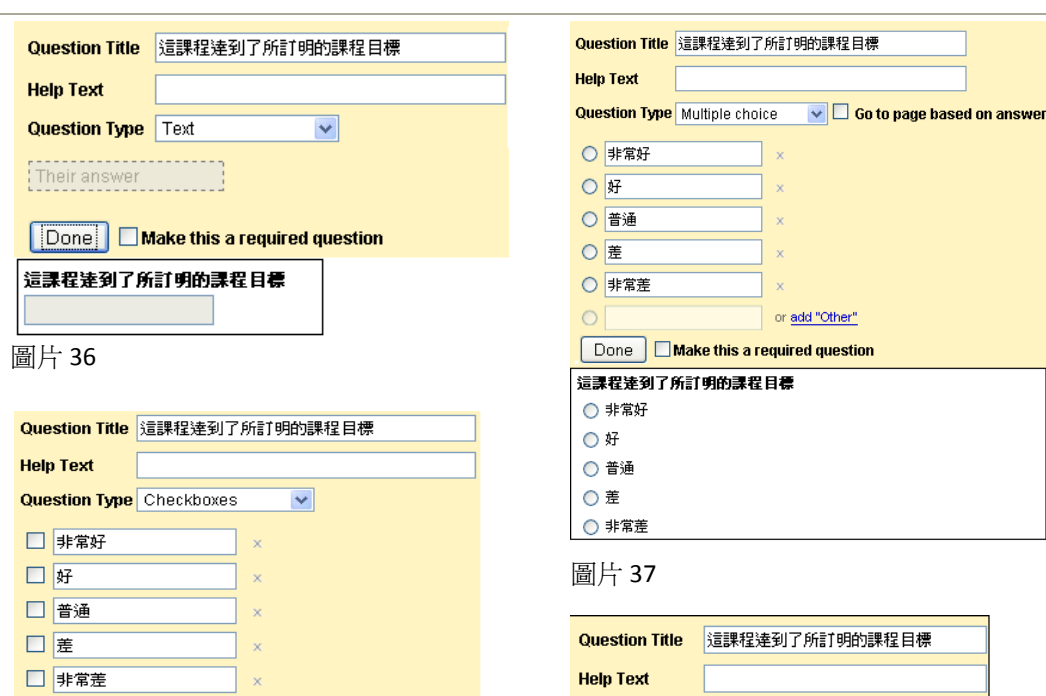

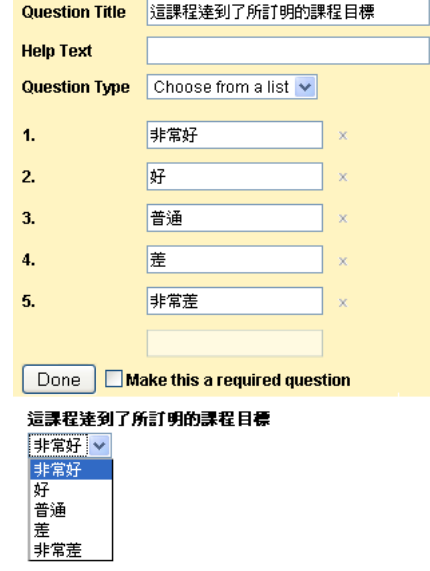

圖片 39

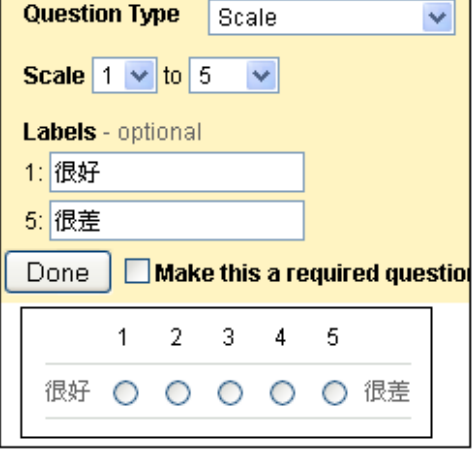

or add "Other"

Done Make this a required question

這課程達到了所訂明的課程目標

圖片 40

圖片 38

 $\mathbf{r}$ 

 $\Box$ 

□ 非常好 口好 □ 普通 □差 □ 非常差

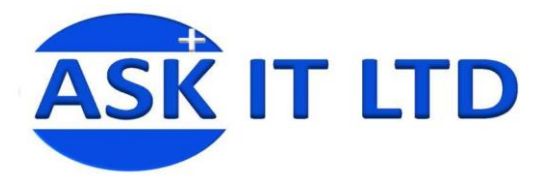

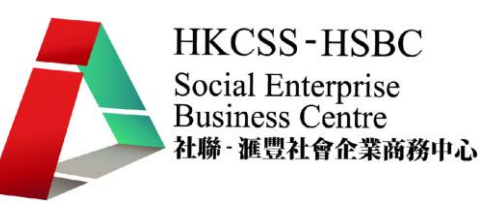

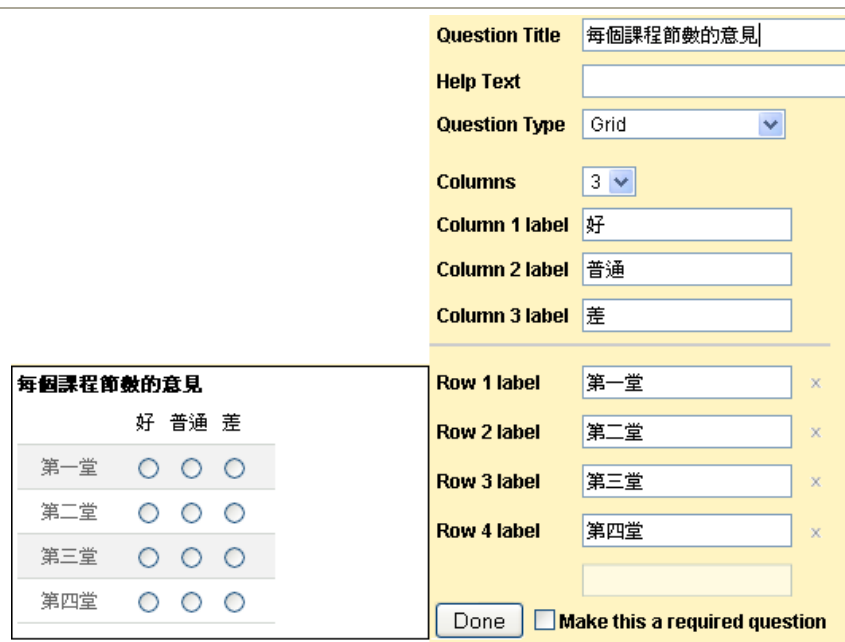

圖片 41

## **5.12 <**完成後想修改問題**>**

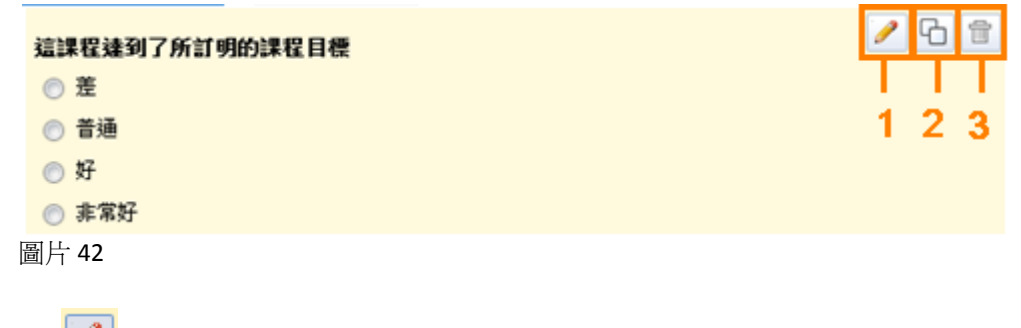

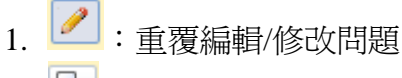

- $2.$   $\boxed{\text{D}}$ : 複製所選問題
- 3. <del>■</del>: 刪除問題

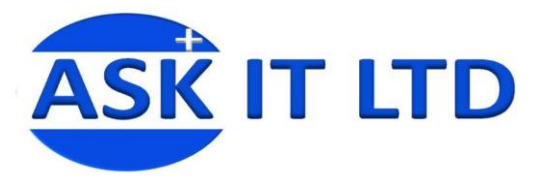

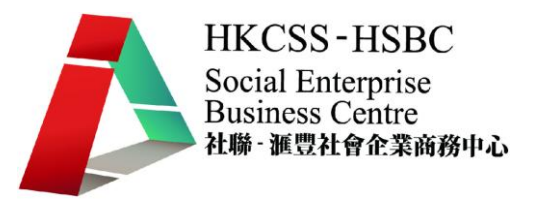

## **5.13 <**顯示一個完整的問卷並顯示建立問卷後 **Spreadsheet** 的版面**>**

問卷調査

想知道你們喜歡的事物

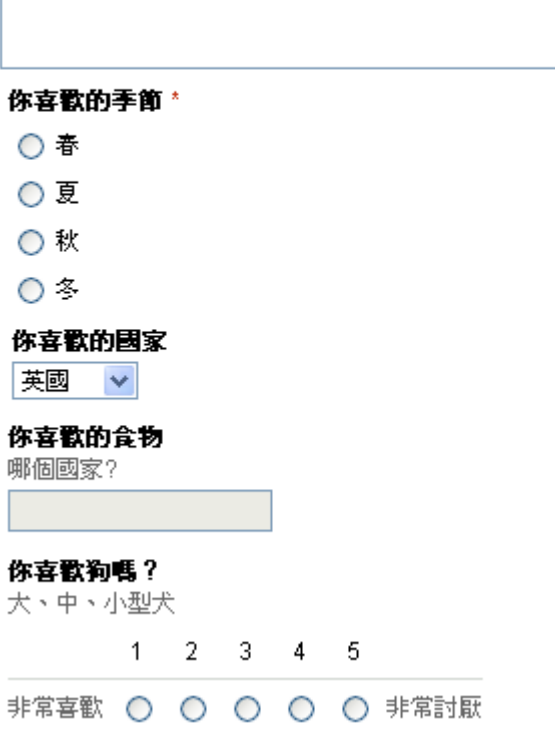

圖片 43

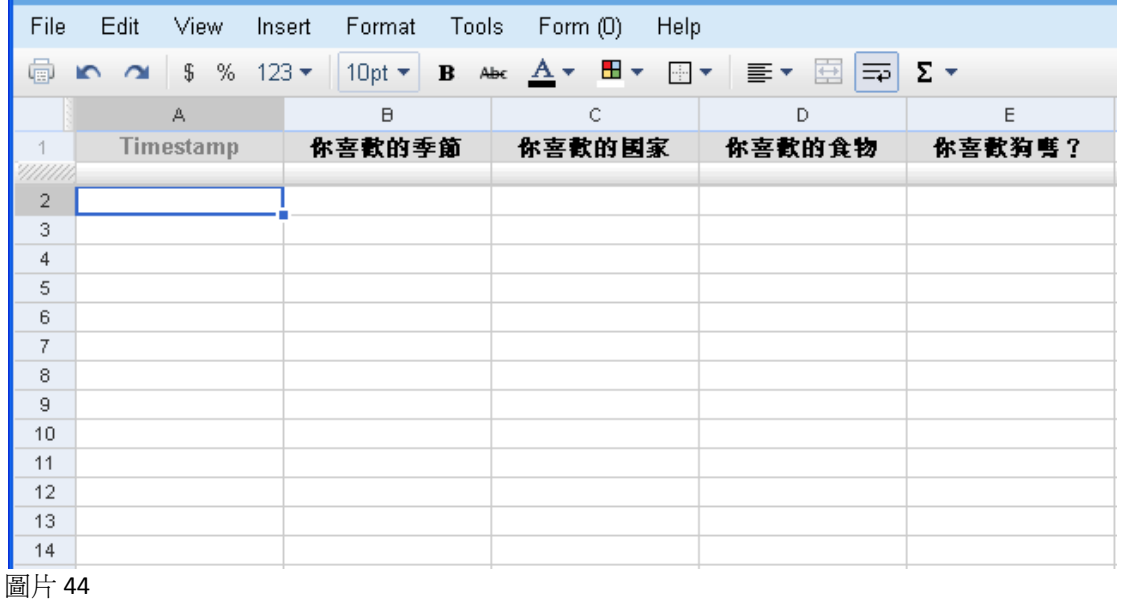

**Timestamp** 顯示別人完成填寫問卷的日期及時間

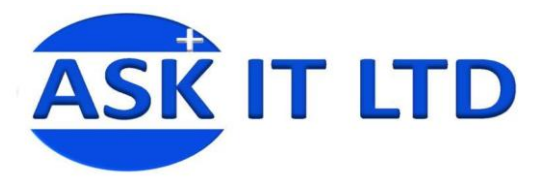

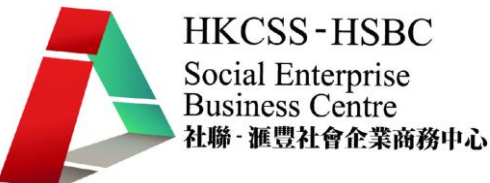

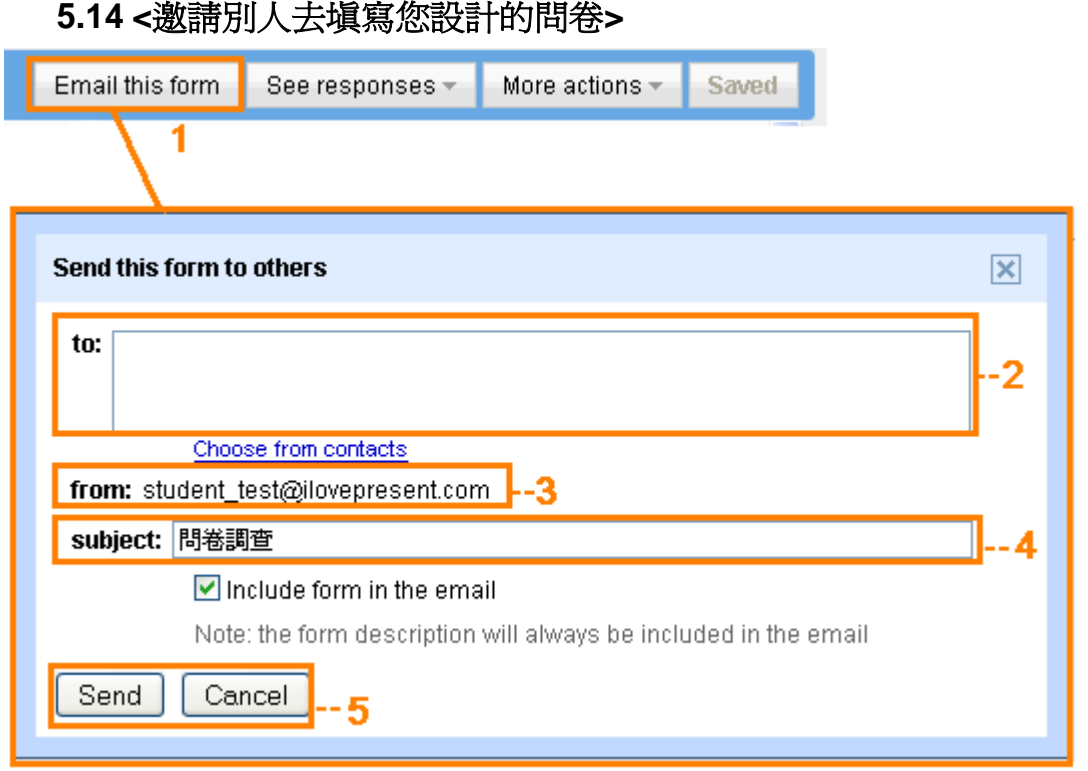

圖片 45

- 1. 點擊電郵傳送(**Email this form**)讓受訪者填寫問卷
- 2. 輸入受訪者的電郵地址
- 3. 那個建立問卷的電郵地址
- 4. 顯示在電郵信箱的主旨
- 5. 點擊傳送(**Send**)發送問卷或點擊取消(**Cancel**)返回下一頁

如您邀請的不是在公司網域內的使用者,在點擊「**Send**」之後便會出現以下的 新視窗:

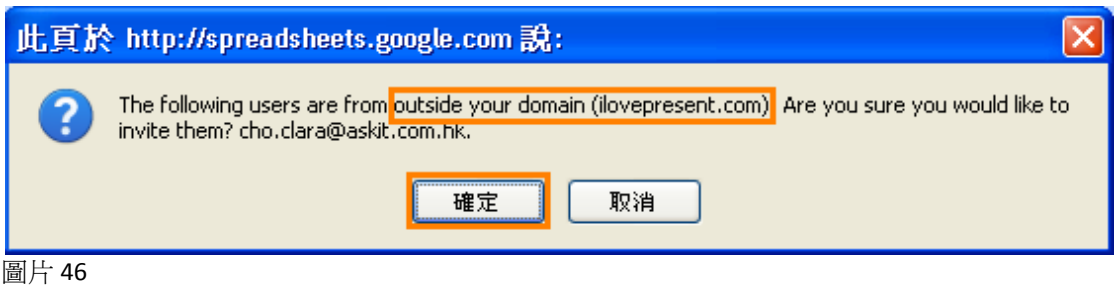

可按「確定」繼續

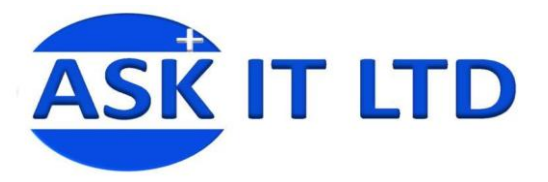

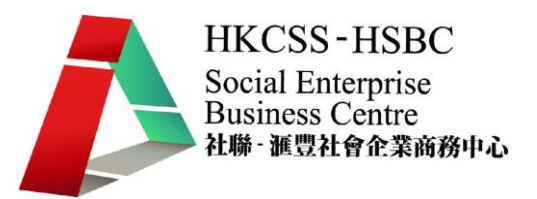

## **5.15 <**受訪者收到的電郵內容**>**

16:29  $\overline{\mathbb{C}}\subset \mathbb{C}$  student\_test  $\overline{\mathbb{C}}$  問卷調查 - If you have trouble viewing or submitting this form, you can fill it out online: http 圖片 47

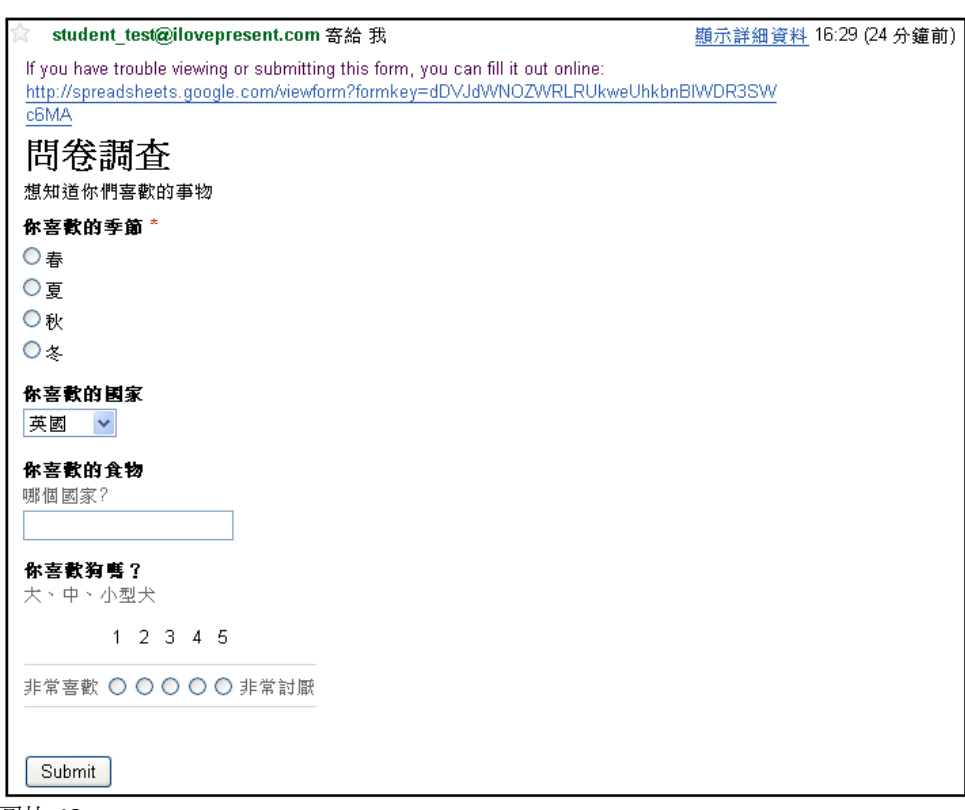

圖片 48

在圖片 46 中,當完成問卷之後,點擊「**Submit**」傳送資料

#### **5.16 <**填妥後的畫面**>**

Thanks!

Your response will now appear in my spreadsheet.

Create your own form

Google docs

圖片 49

這是完成傳送答覆的畫面。

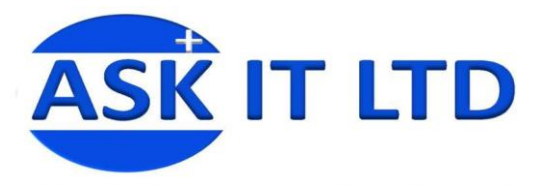

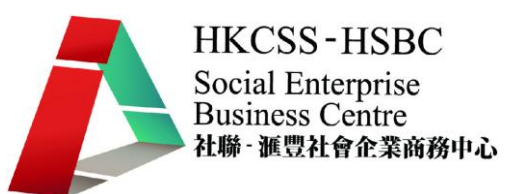

## **5.17 <**在 **Google Spreadsheet** 顯示受訪者的答覆**>**

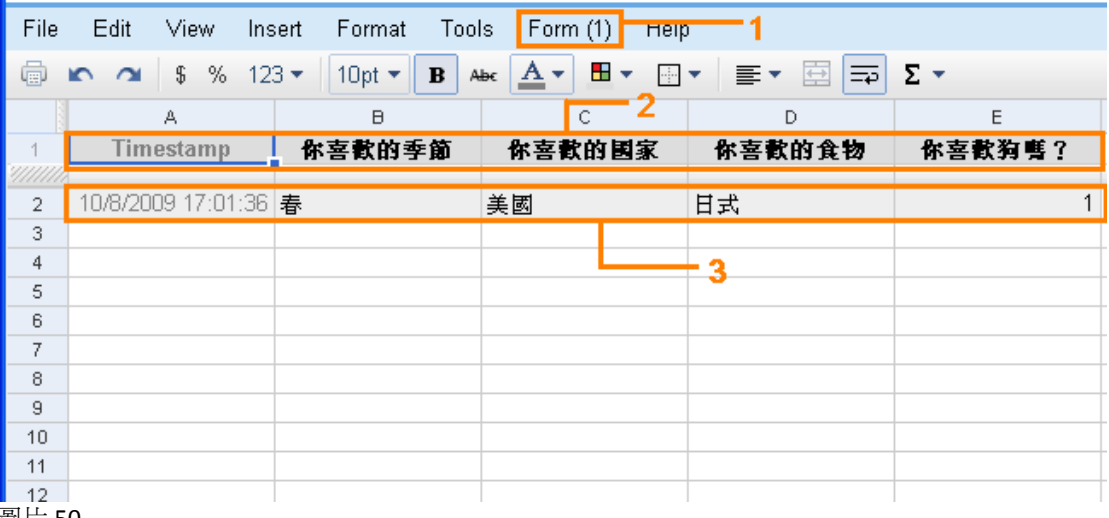

圖片 50

- 1. 在括號的數字代表答覆的數量
- 2. 在問卷上的問題
- 3. 受訪者的答覆

## **5.18 <**其他功能**>**

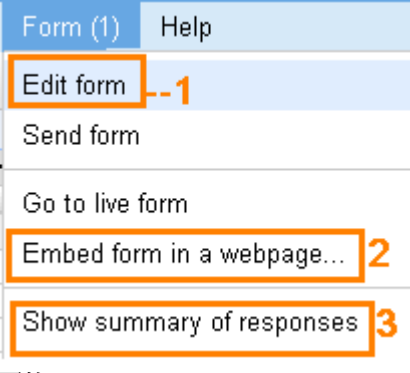

- 1. 修改/編輯問卷
- 2. 一個新視窗會彈出(圖片 50),並顯示一個可以放到網頁上的代碼
- 3. 檢視所有答覆,並以圖表顯示(圖片 51)

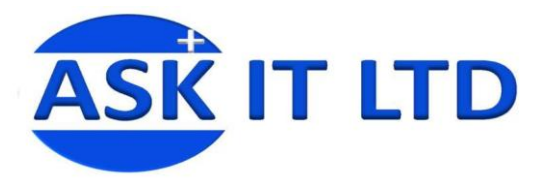

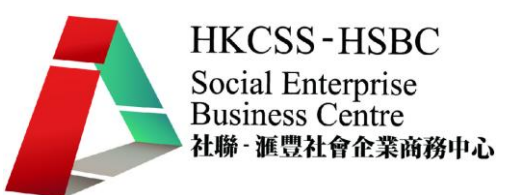

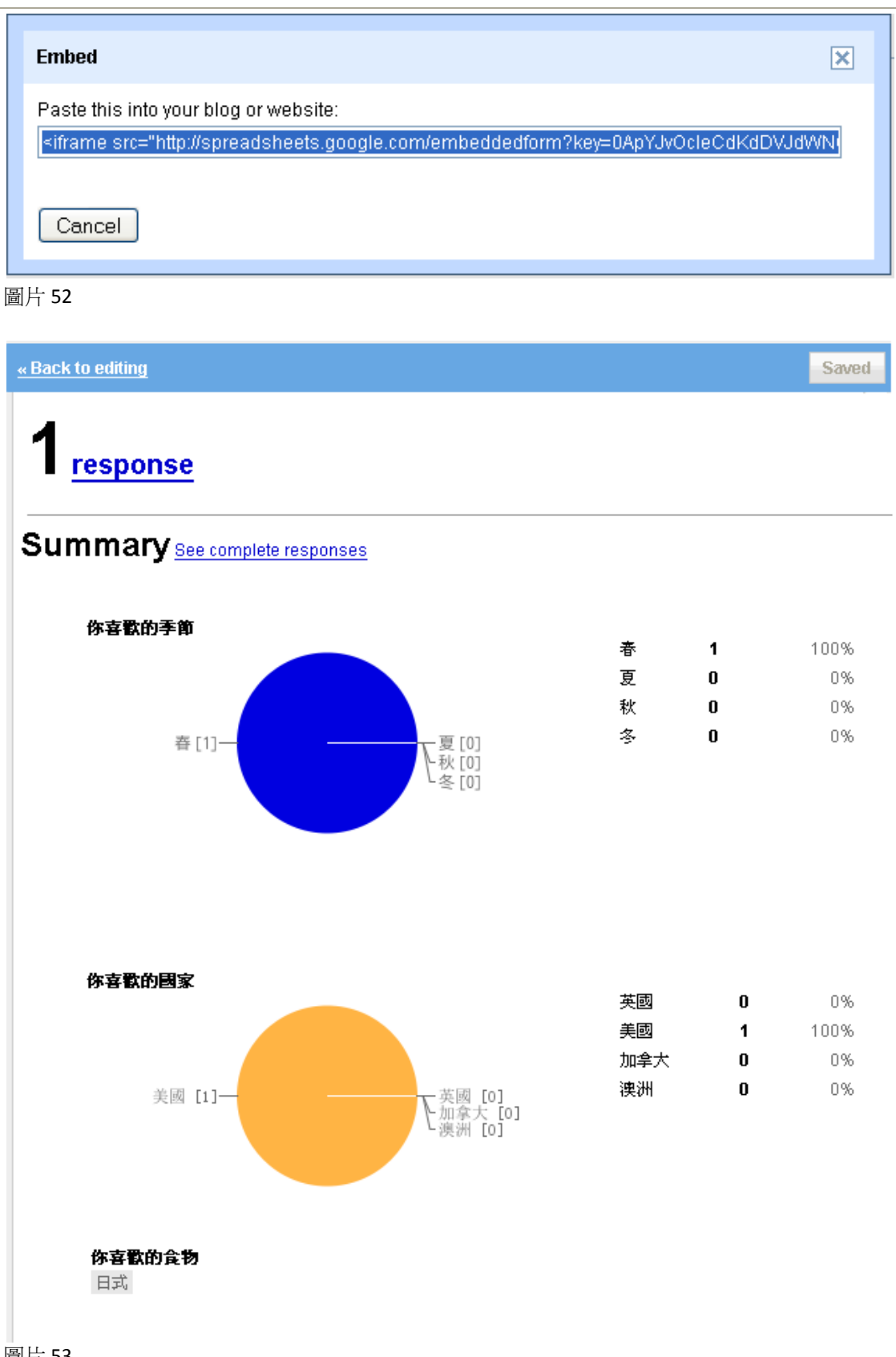

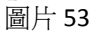